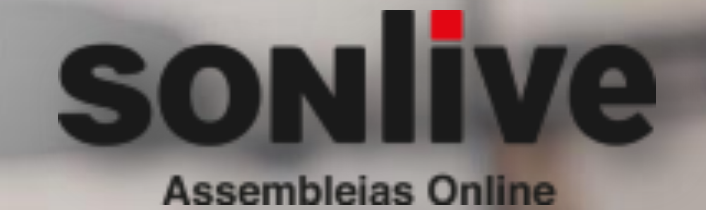

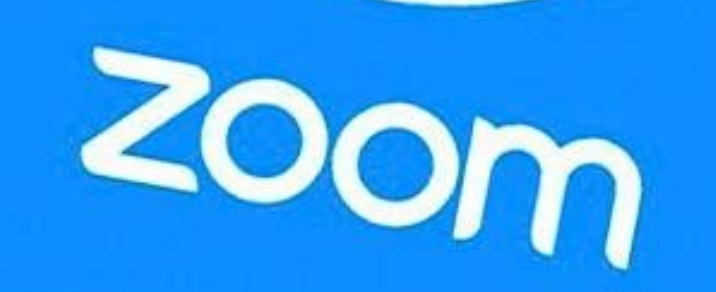

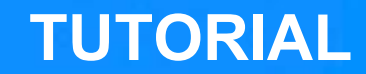

### **1º ANTES DA ASSEMBLEIA: [Baixe e instale o Ap](https://itunes.apple.com/us/app/id546505307)licativo**

É preciso fazer o download do aplicativo Zoom. Para isso, sig passos:

- a) Computador/notebook: https://zoom.us/client/latest/Zoom
- b) Celular Android: https://play.google.com/store/apps/details?id=us.zoo
- c) Celular Iphone:

https://itunes.apple.com/us/app/id546505307

Clique no botão "baixar";

Em seguida, localize o arquivo baixado e clique em Instalar;

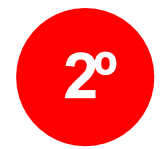

### **2º Crie uma conta. É grátis!**

Com o aplicativo instalado, é preciso fazer o registro dentro no aplicativo.

Para isso, siga os seguintes passos:

- 1. Abra o aplicativo;
- 2. Clique no botão "Registrar";
- 3. Cadastre seu e-mail e SEU NOME COMPLETO;
- 4. Abra o e-mail de confirmação que o Zoom enviará em sua caixa de entrada e confirme a operação;
- 5. Finalize o cadastro com seus dados pessoais NÃO USE APELIDOS.

IMPORTANTE: Se você já tem um perfil no Zoom, abra o aplicativo e verifique se o nome que está cadastrado lá, é o seu nome completo. Certifique-se de estar LOGADO NA SUA CONTA antes de clicar no link da Assembleia.

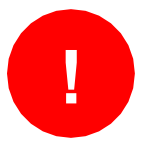

**Caso prefira, o usuário poderá efetuar a TROCA DO IDIOMA, padrão (inglês) se estiver Utilizando em um computador/notebook.**

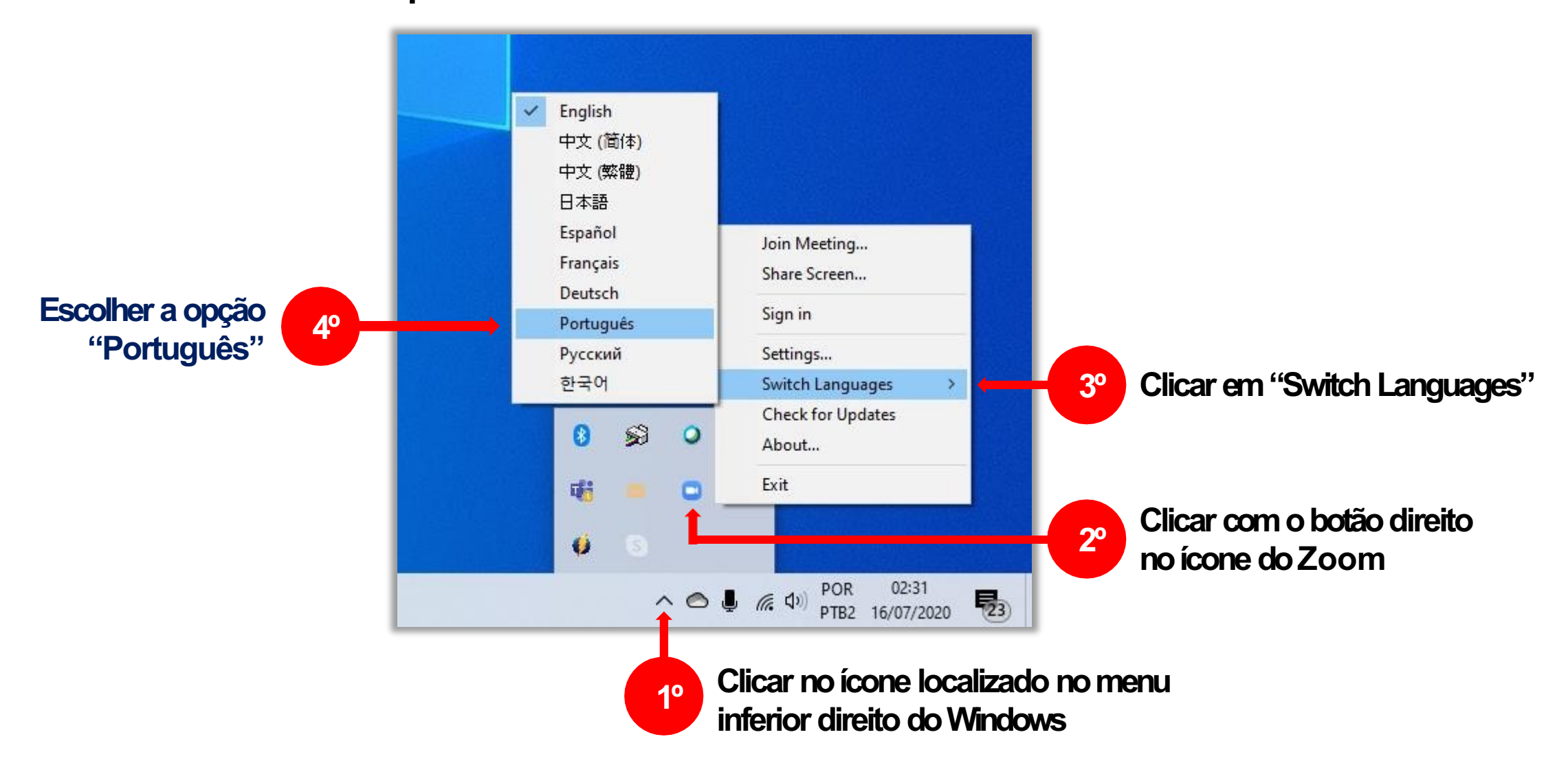

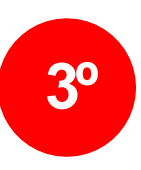

Link de acesso a Assembleia de Eleição conforme l **https://www.sonlive.com.br/assembleiasvirtuais/ele** 

**3.º 4º Ao clicar no link divulgado, o usuário verá a PÁGIN virtual.**

> Ali estarão todas as informações sobre o evento vi formulário da lista de presença, WhatsApp de supo

- **Leia tudo com bastante cuidado e preencha o form CORRETAMENTE e apenas UMA VEZ. O formulário** Assembleia. Use dados completos e verdadeiros pa **retido fora da sala.**
- ➡ Caso não seja automaticamente direcionado para a abaixo), CLIQUE no botão flutuante do WhatsApp e **de suporte. Faça isso o quanto antes.**

Tão logo o participante clique no botão enviar, após preencher o formulário de acesso, será conduzido ao navegador de internet para que autorize a abertura do aplicativo Zoom, conforme indicação abaixo, e seja direcionado a Sala de Espera Virtual.

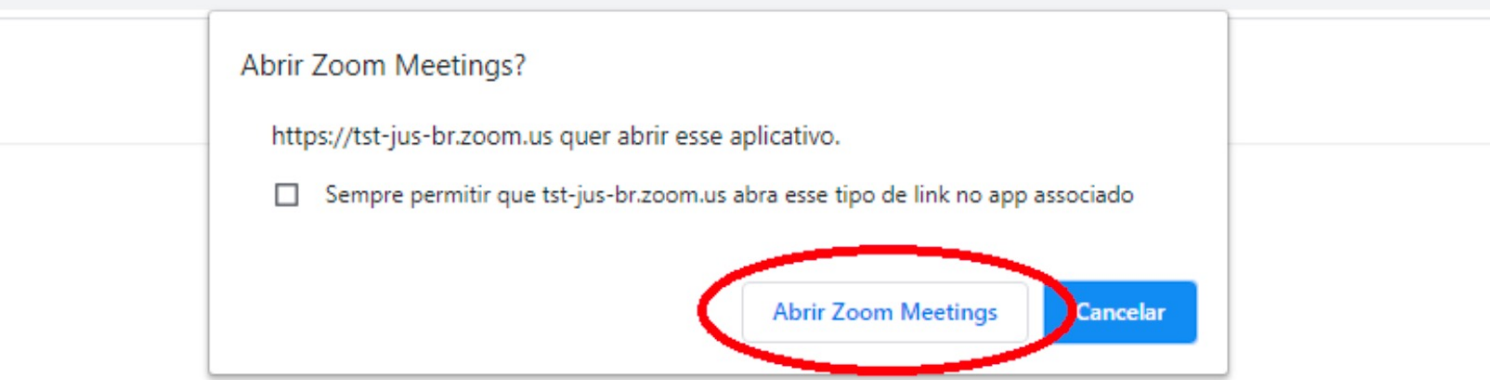

Clique em Abrir Zoom Meetings na caixa de diálogo mostrada em seu

navegador

Caso não veja uma caixa de diálogo, clique em **Iniciar a reunião** abaixo

Iniciar a reunião

**Caso ainda não tenha o aplicativo baixado, o usuário será conduzido ao processo de instalação. Instale, ou utilize no navegador da internet, sem instalar. Porém, utilizar o Zoom sem instalar, poderá dificultar o seu acesso a votação.**

**!**

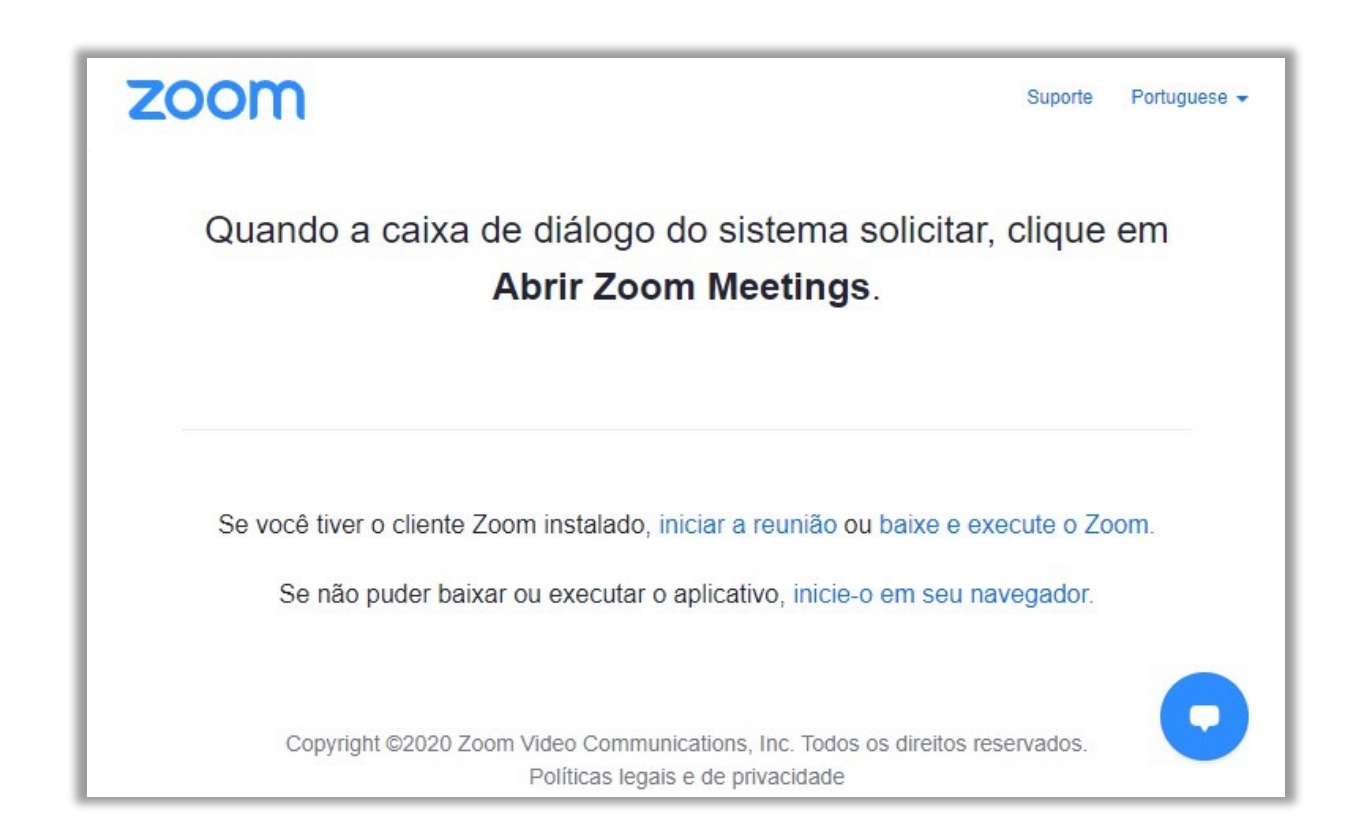

#### **Na Sala de Espera...**

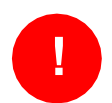

Basta **aguardar a admissão** pelo respectivo administrador;

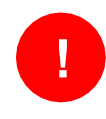

Importante informar **seu nome e sobrenome ao ingressar na sala**, para facilitar a identificação na sala de espera. Se estiver diferente, renomeie.

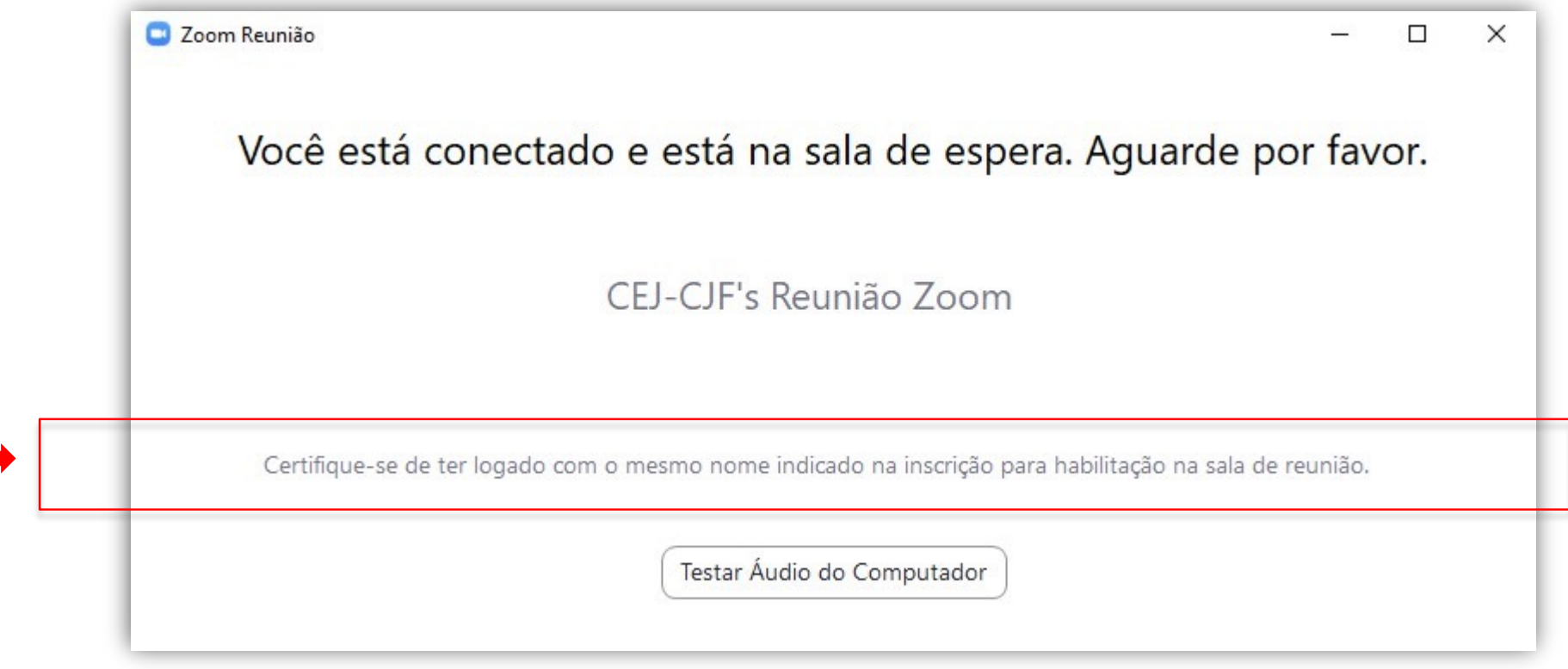

**O aplicativo consultará se deseja utilizar o áudio do computador ou da internet**

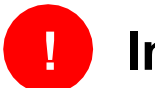

**! Importante selecionar uma das duas opções**

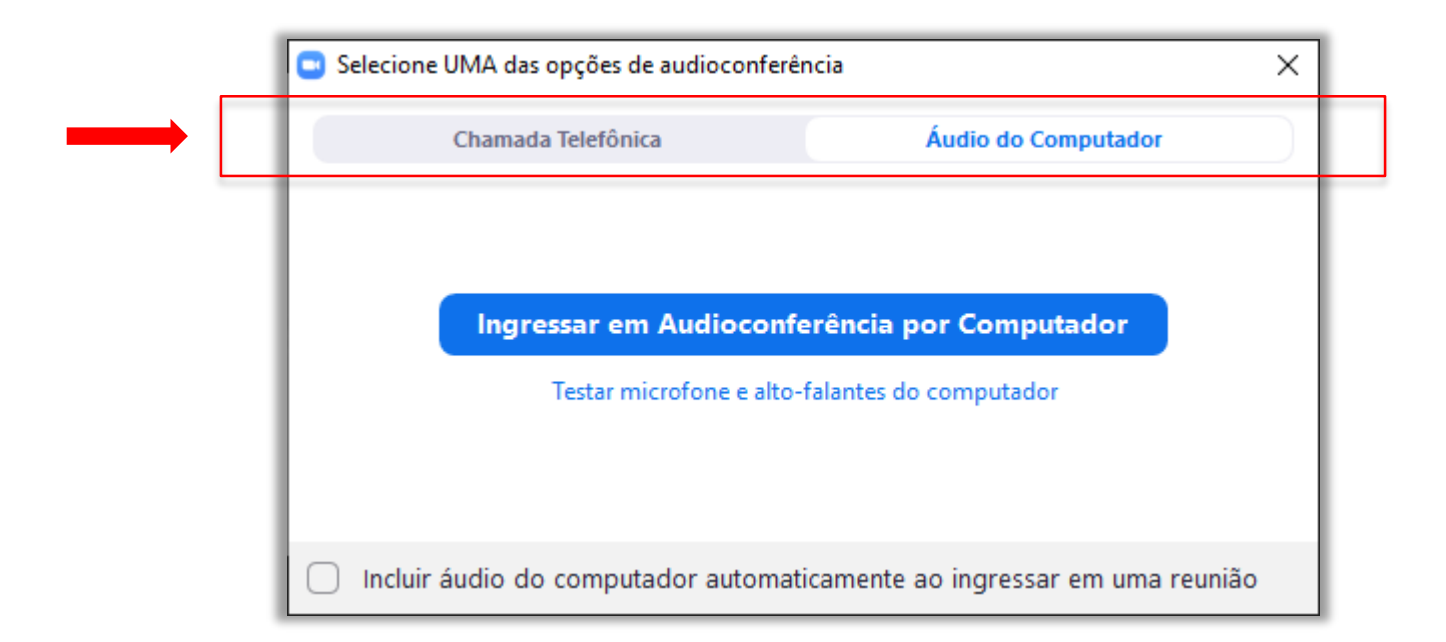

# **Funções básicas**

**Mudar formato de exibiçã de tela**

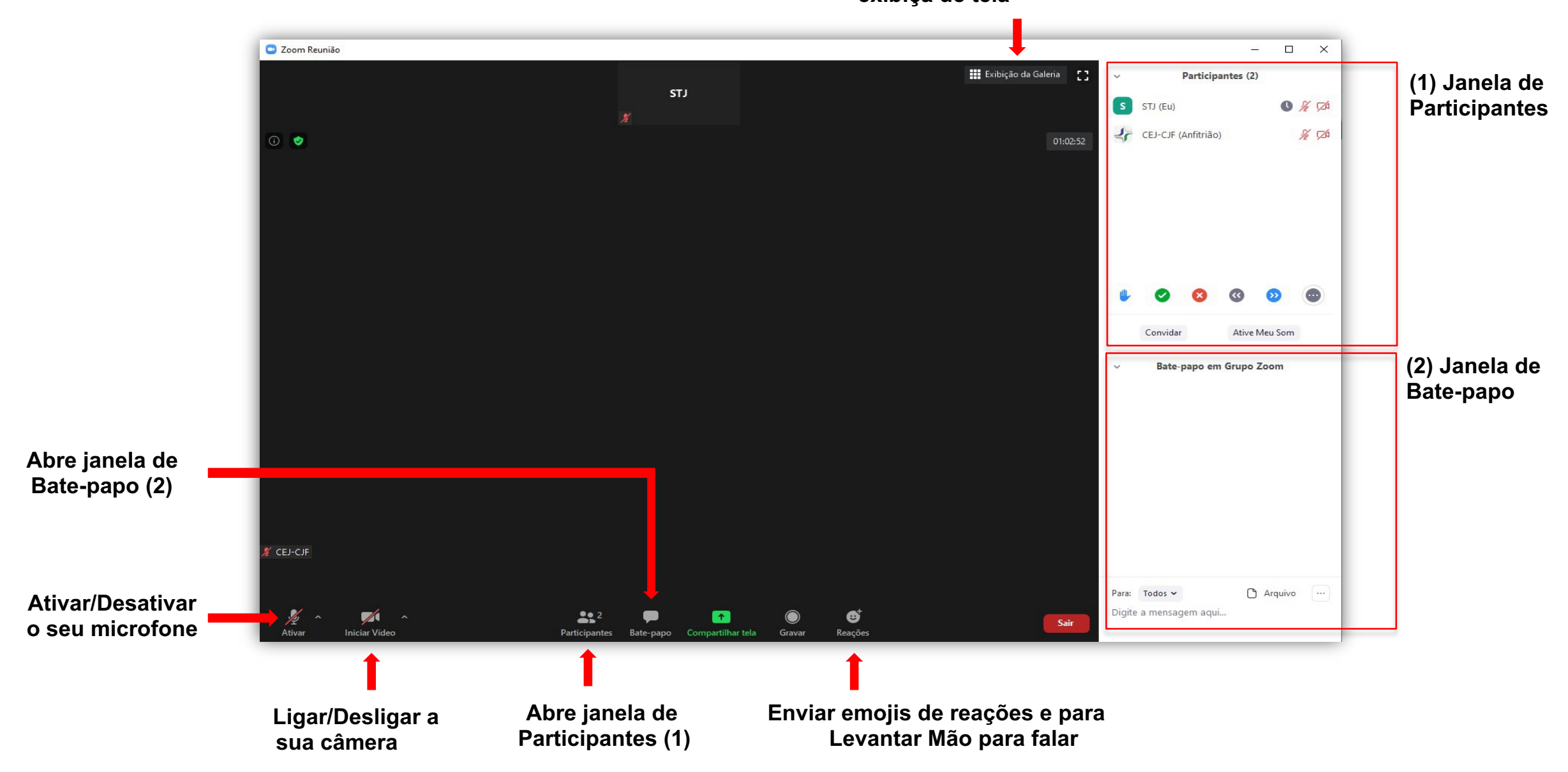

# Gerenciar microfone e vídeo durante a reunião

Para desabilitar/habilitar o seu microfone ou sua câmera de vídeo, clique no ícone indicado, no canto inferior esquerdo, conforme as figuras a seguir:

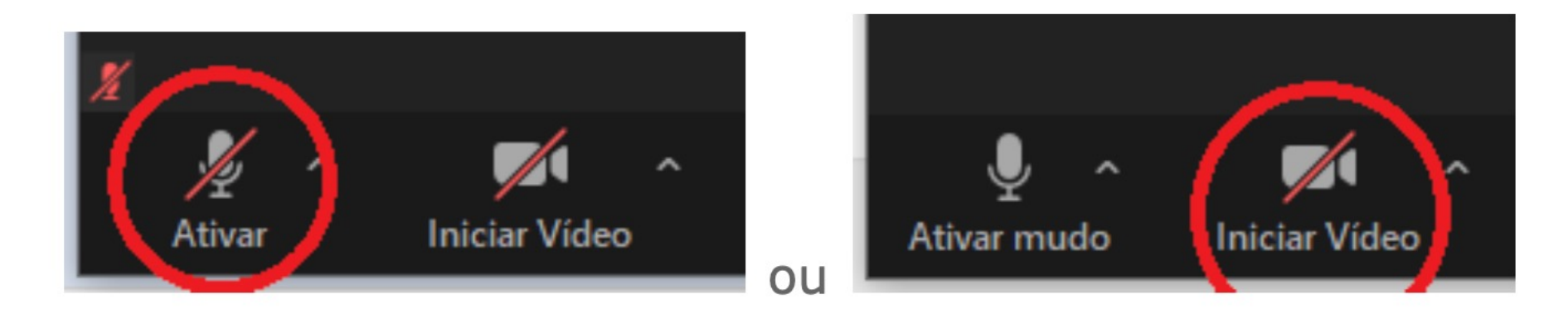

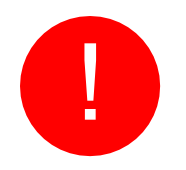

**Durante as discussões na Assembleia Virtual,**

**solicita-se a manutenção do áudio fechado, para evitar microfonia e manter a ordem das falas.**

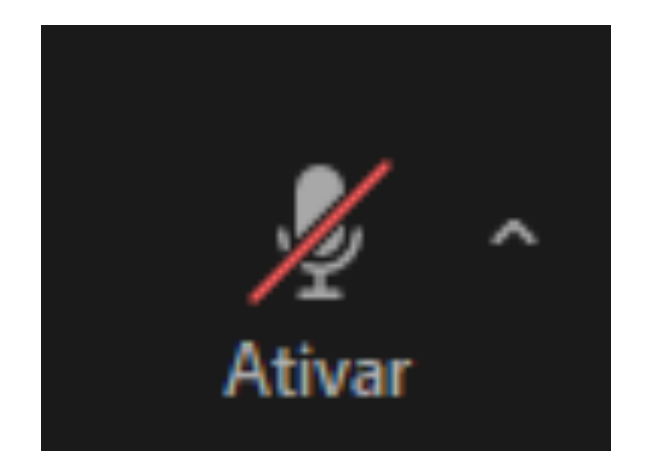

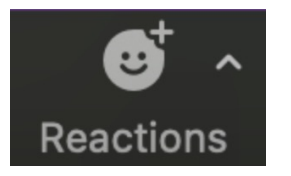

**ATENÇÃO ESPECIAL para o emoticon de Levantar a Mão para falar. Ele pode estar em inglês como na foto, ou apenas com o ícone de mão reta levantada.**

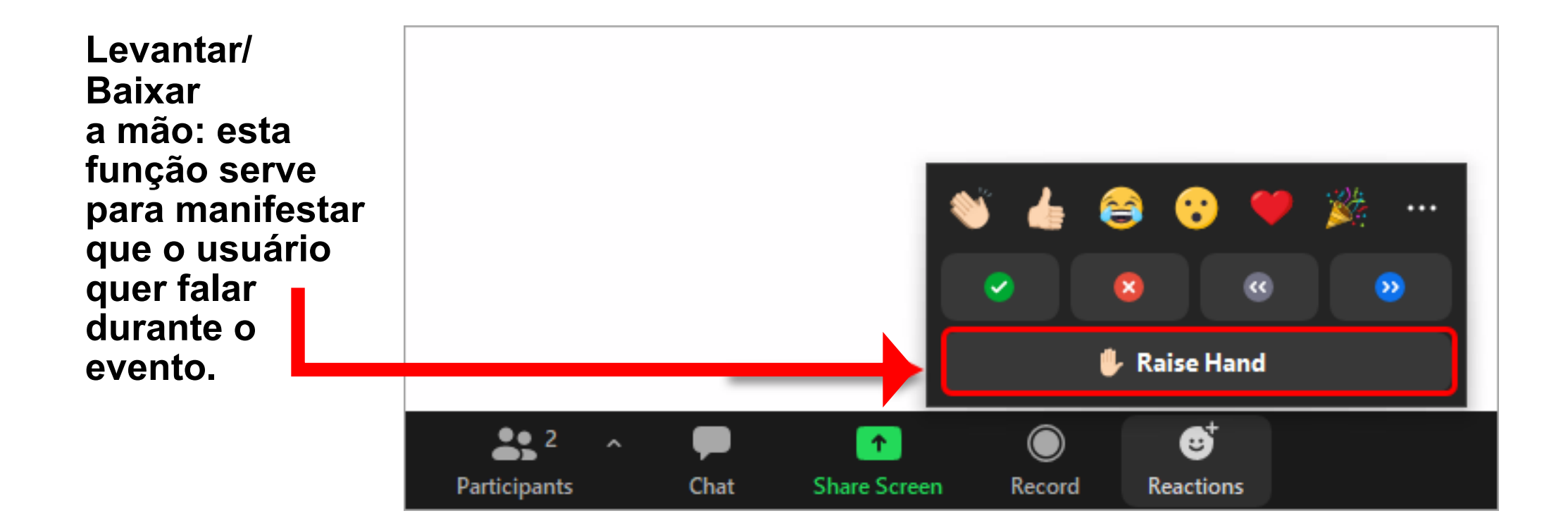

#### **Outras funções da janela Participante e Bate-papo**

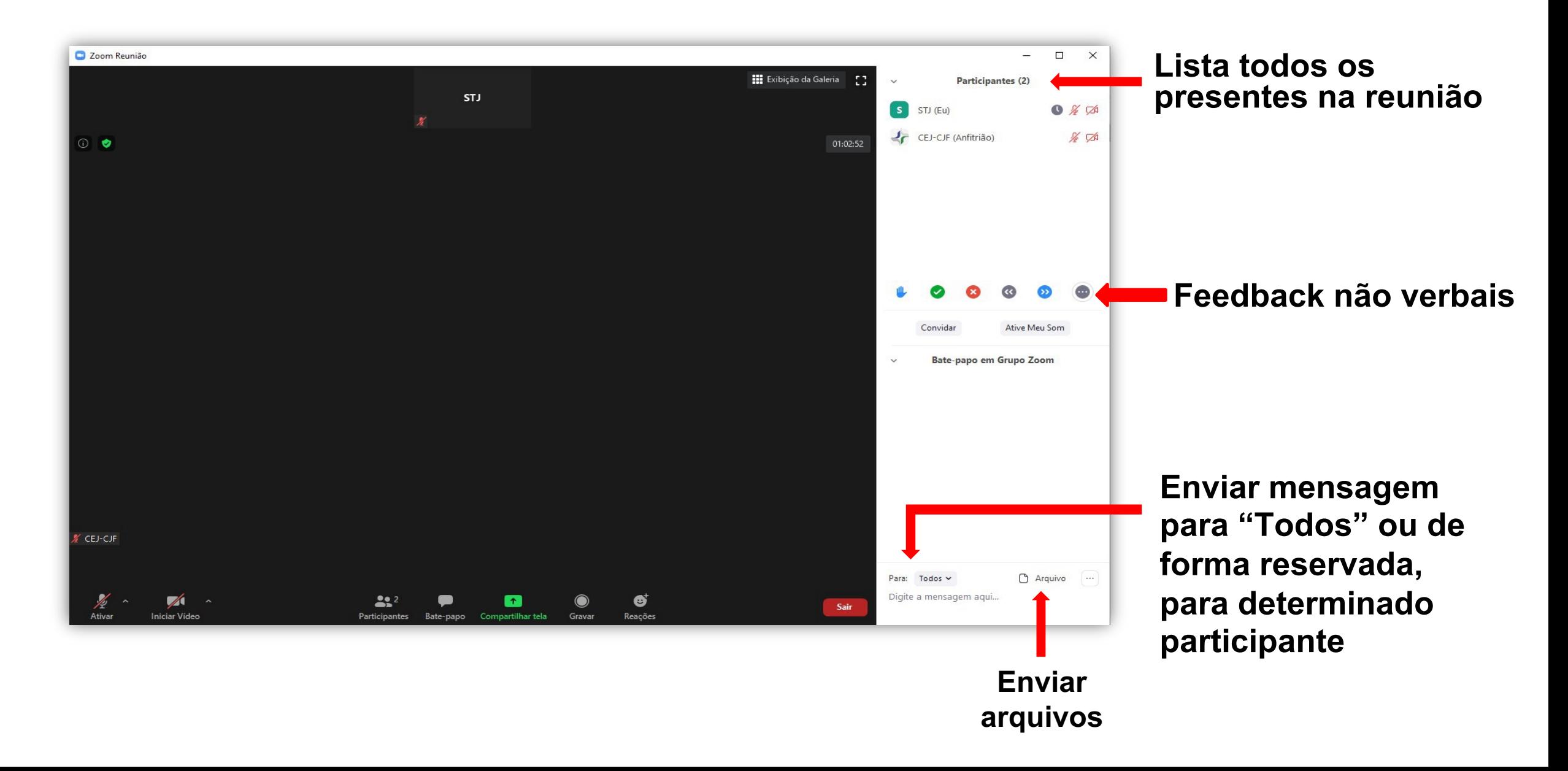

#### **Enquete de Votação**

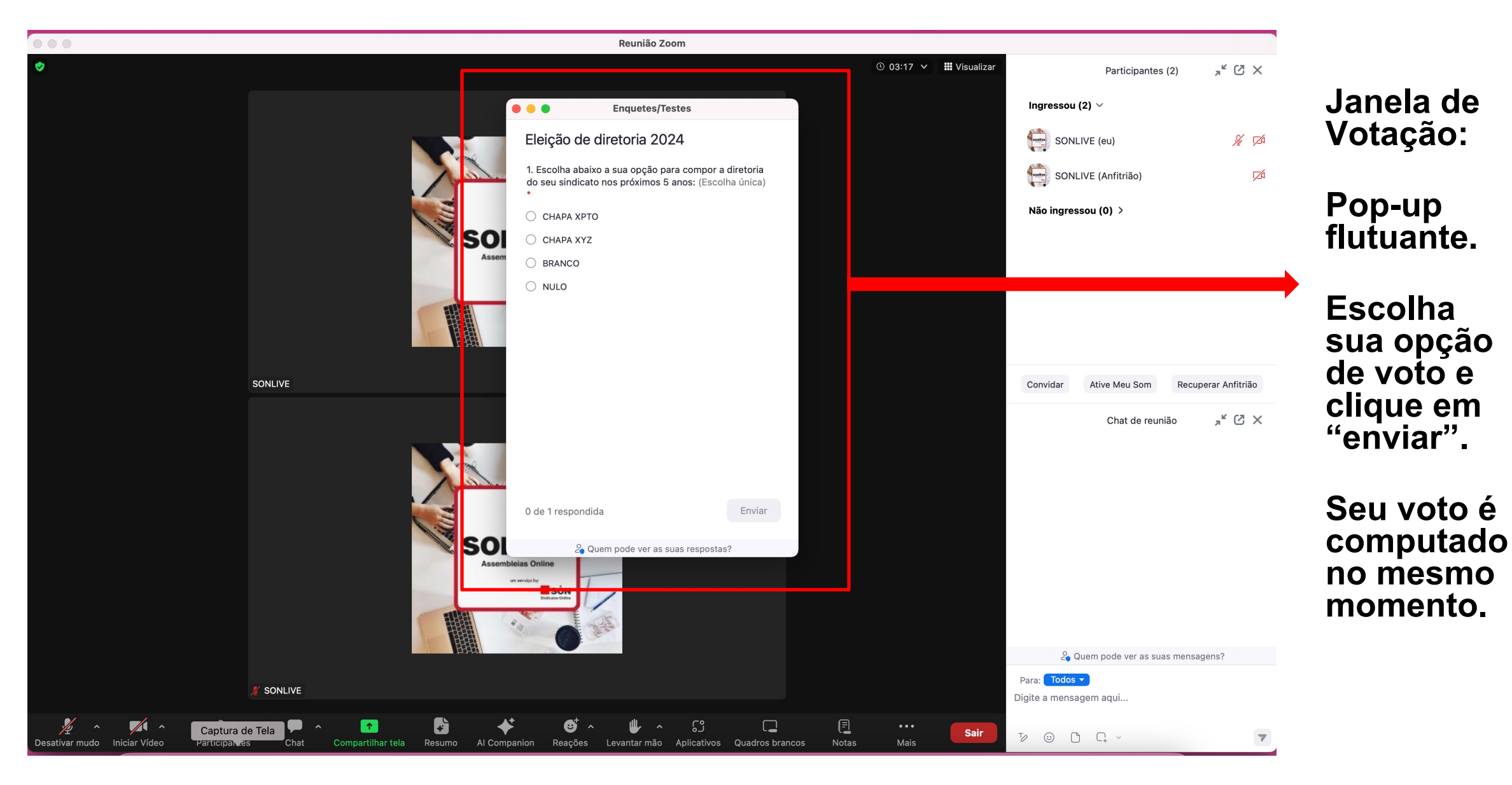

## Finalizar reunião

Para sair da reunião, clique em Sair, botão vermelho na parte inferior direita e selecione a opção "Sair da reunião":

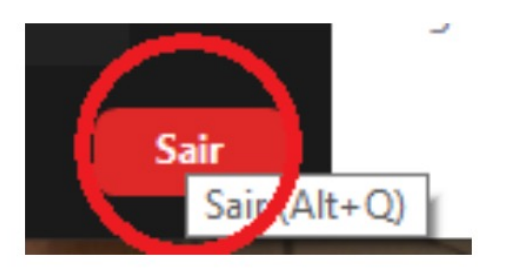

### **Informações Adicionais**

Para mais informações acerca de instalação, configuração e outras informações da plataforma, você pode acessar o site de suporte da Zoom: https://support.zoom.us/hc/pt-br.

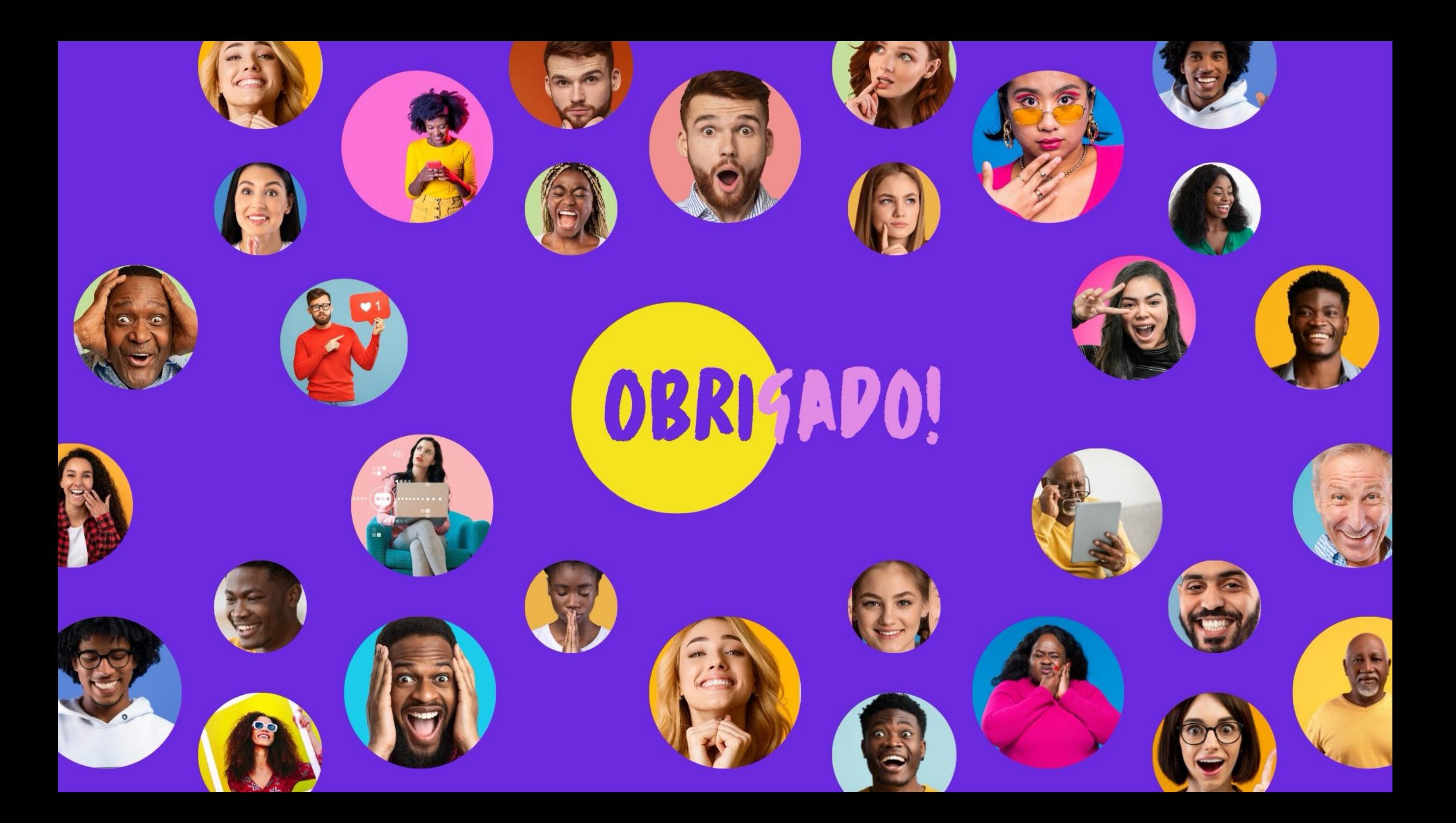